Google Maps ยังใช้แสดงแผนที่ภูมิประเทศ แบบมีเส้นชั้นความสูงจากระดับน้ำทะเล ้ และภาพแรเงาสูงต่ำตามภูมิประเทศได้ด้วย นอกเหนือจากแผนที่ลายเส้นและภาพถ่าย ดาวเทียมที่พูดถึงไปแลว โดยการเอาเมาสไปวางที่กรอบสี่เหลี่ยมมุมซายลาง แลวเลือก ภูมิประเทศ

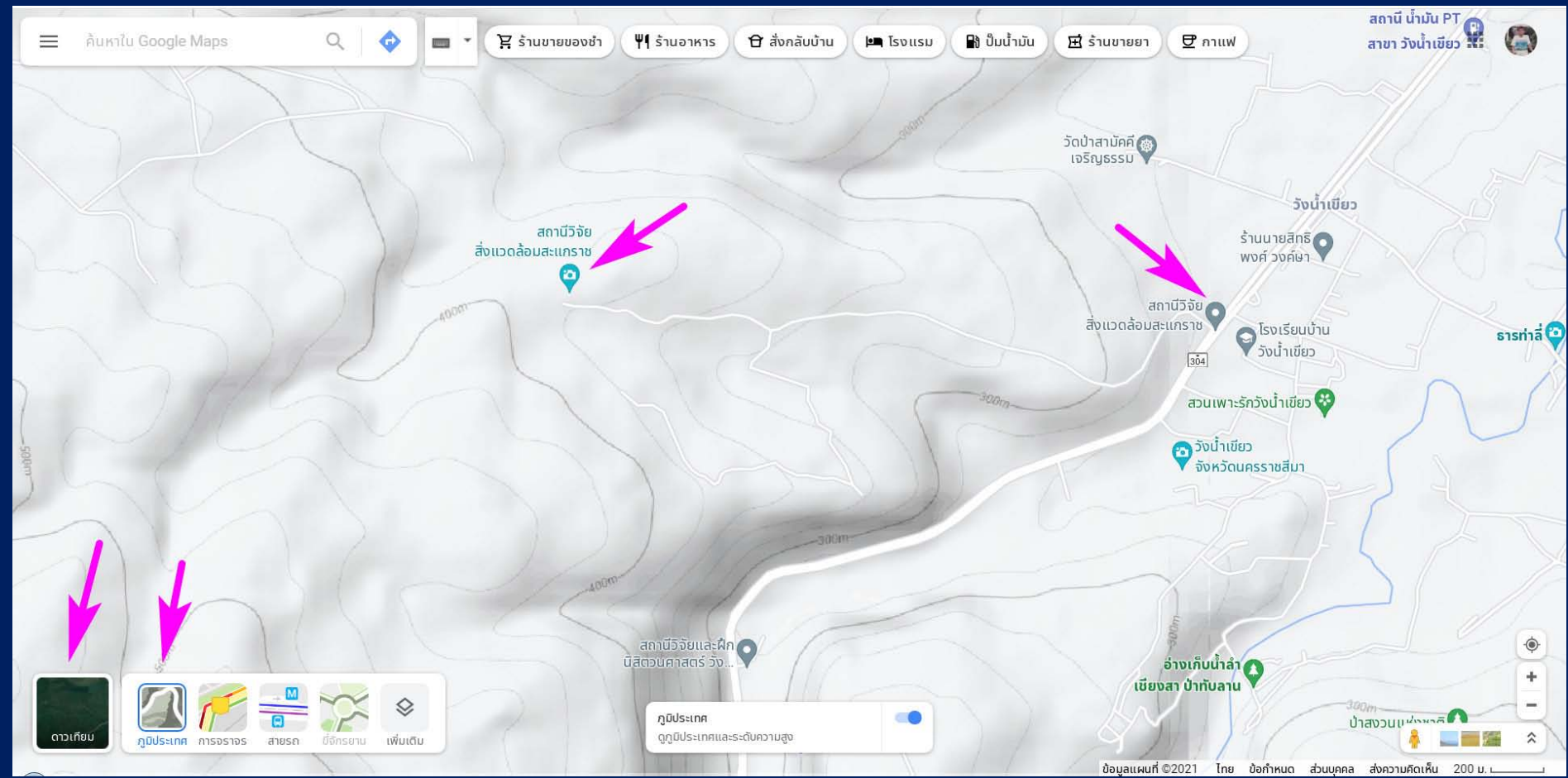

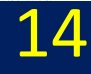

บางครั้งตําแหนงของสถานที่อาจจะมี 2 จุดขึ้นไป เชน กรณีของสถานีวิจัยสิ่งแวดลอม ้สะแกราช จะมีตำแหน่งของตัวสำนักงานจริง ๆ ที่อยู่ในป่า และตำแหน่งของป้ายทางเข้า ที่อยู่ริมถนนใหญ่ เราสามารถใช้โปรแกรม Street View ตรวจสอบภาพถ่ายสถานที่ได้

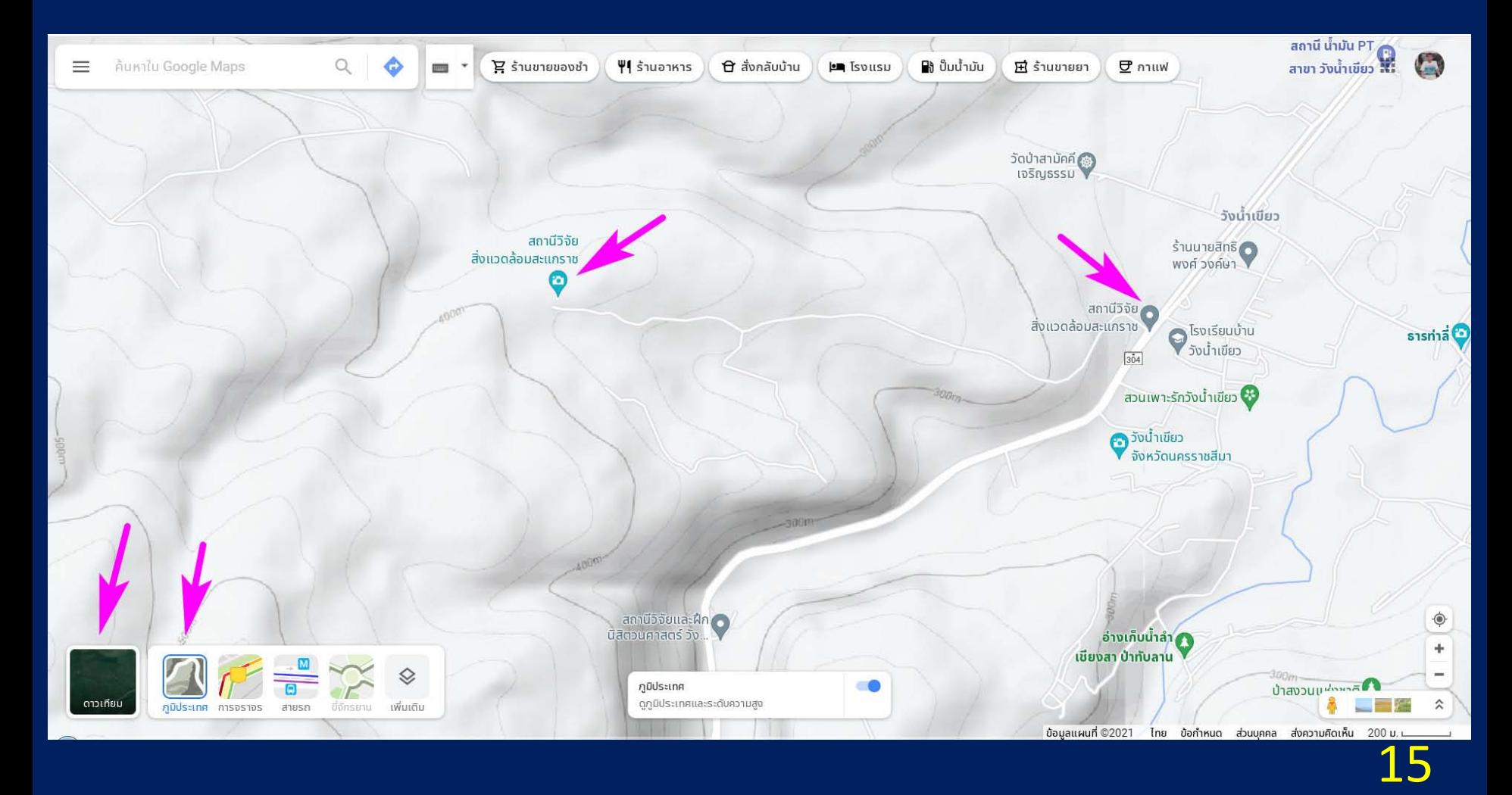

Street View เป็นภาพถ่ายจากสถานที่จริงในแนวราบ สามารถเรียกดูได้ ไม่ว่าเราจะอยู่ ใน mode ไหนของ Maps คือ ภาพถายดาวเทียม ลายเสน หรือภูมิประเทศก็ได โดยเอาเมาสไปจอที่มุมลางขวา ตรงตัวไอคอนรูปคนสีสม

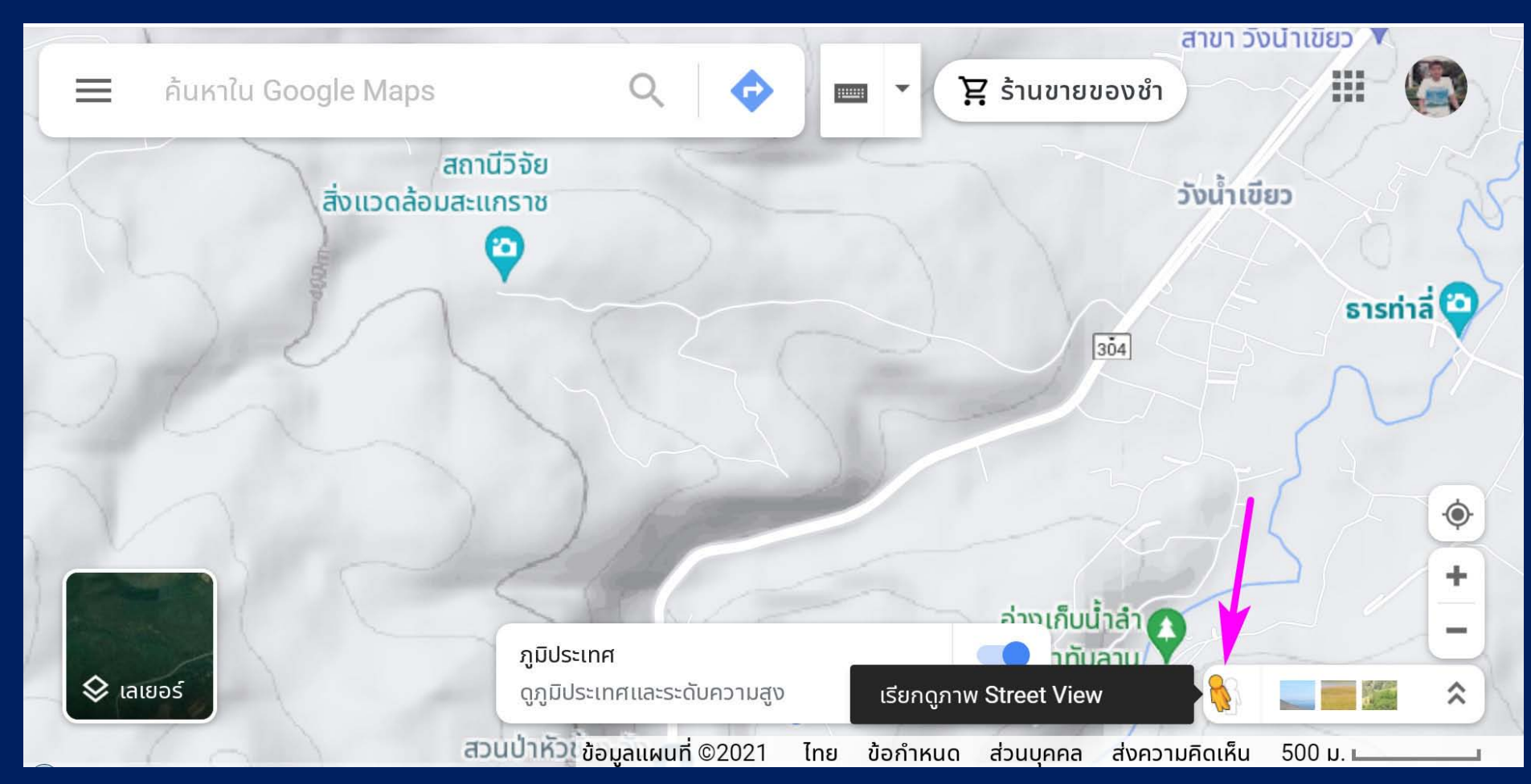

จากภาพนี้ ใหนิสิตสังเกตถนนใหญ คือ ทางหลวงหมายเลข 304 เปนเสนสีสม สวนถนน ทางเขาสถานีวิจัยสิ่งแวดลอมสะแกราช เปนเสนเล็ก ๆ สีขาว

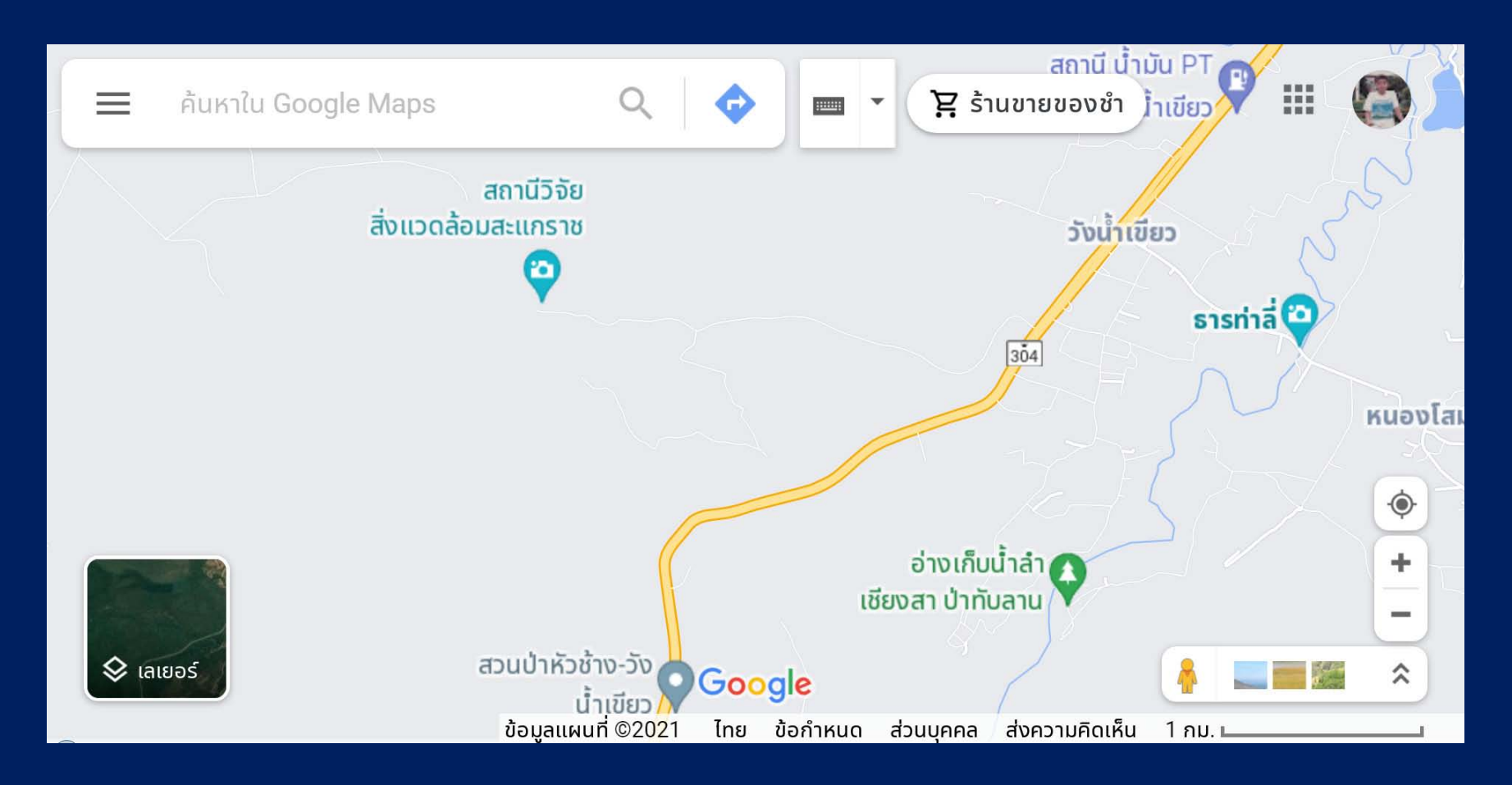

เมื่อเอาเมาสไปจอที่รูปคนสีสม มุมขวาลาง แลวคลิกเมาสซาย จะเห็นวาถนนจะ เปลี่ยนเปนเสนสีฟา นั่นคือ เปนบริเวณที่มีภาพถาย Street View สวนถนนเขาสถานีวิจัยฯ ไมเปลี่ยนสี แสดงวา ยังไมมีภาพถายบริเวณนี้

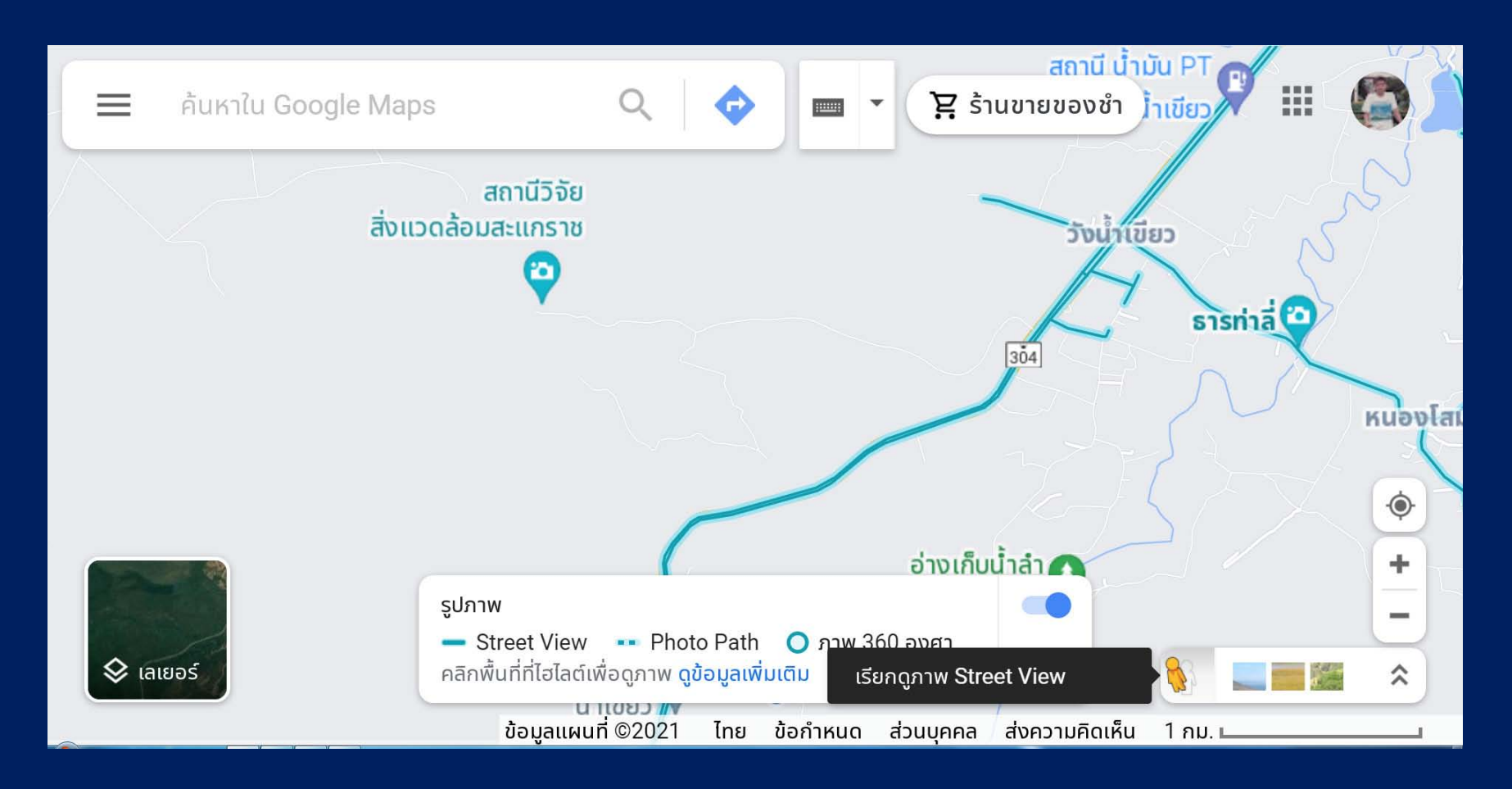

จากนั้น ใหคลิกซายที่เมาสแชไว เพื่อจับเอารูปคนสีสม ลากไปวางบนถนนชวงที่เรา ต้องการดูภาพ Street View เช่น ลากเอาไปวางตรงปากทางเข้าสถานีวิจัยฯ ถ้าวางผิดตำแหน่ง ตรงที่ไม่มีภาพ Street View รูปคนจะเด้งกลับไปที่เดิมที่มุมล่างขวา

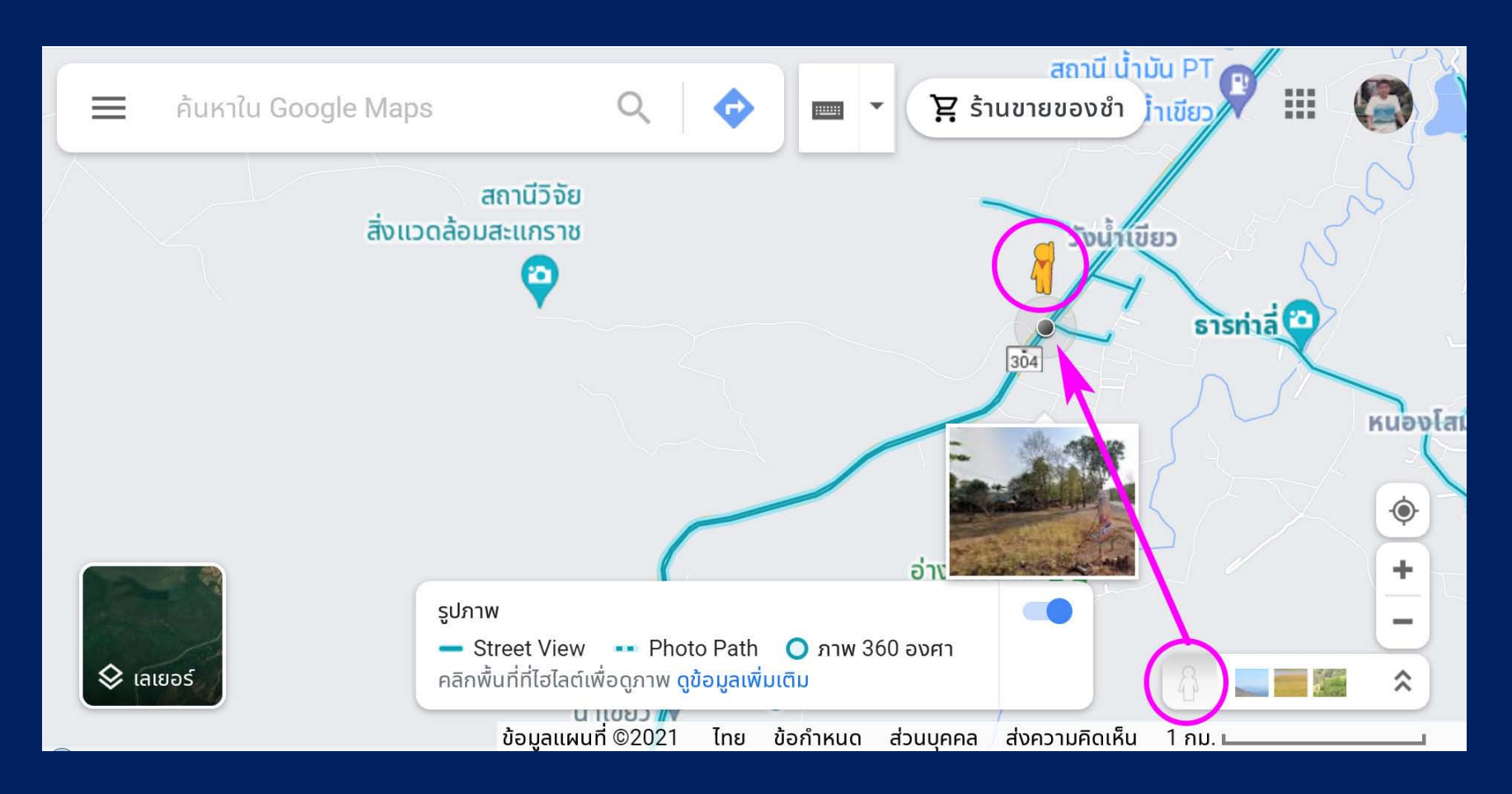

เมื่อจับคนสีสมมาวางบนถนนแลว บางครั้งมุมมองจะไมตรงกับที่เราตองการ เชนในภาพ นี้ เป็นมุมมองไปฝั่งตรงข้ามทางเข้าสถานีวิจัย กลายเป็นหน้าโรงเรียนบ้านวังน้ำเขียว แทน ใหนิสิตฝกใชเมาสในการหันทิศทาง จนกวาจะเจอปายสถานีวิจัยฯ ขอใหนิสิตลองฝกใชโปรแกรมใหคลองดวยตนเองครับ

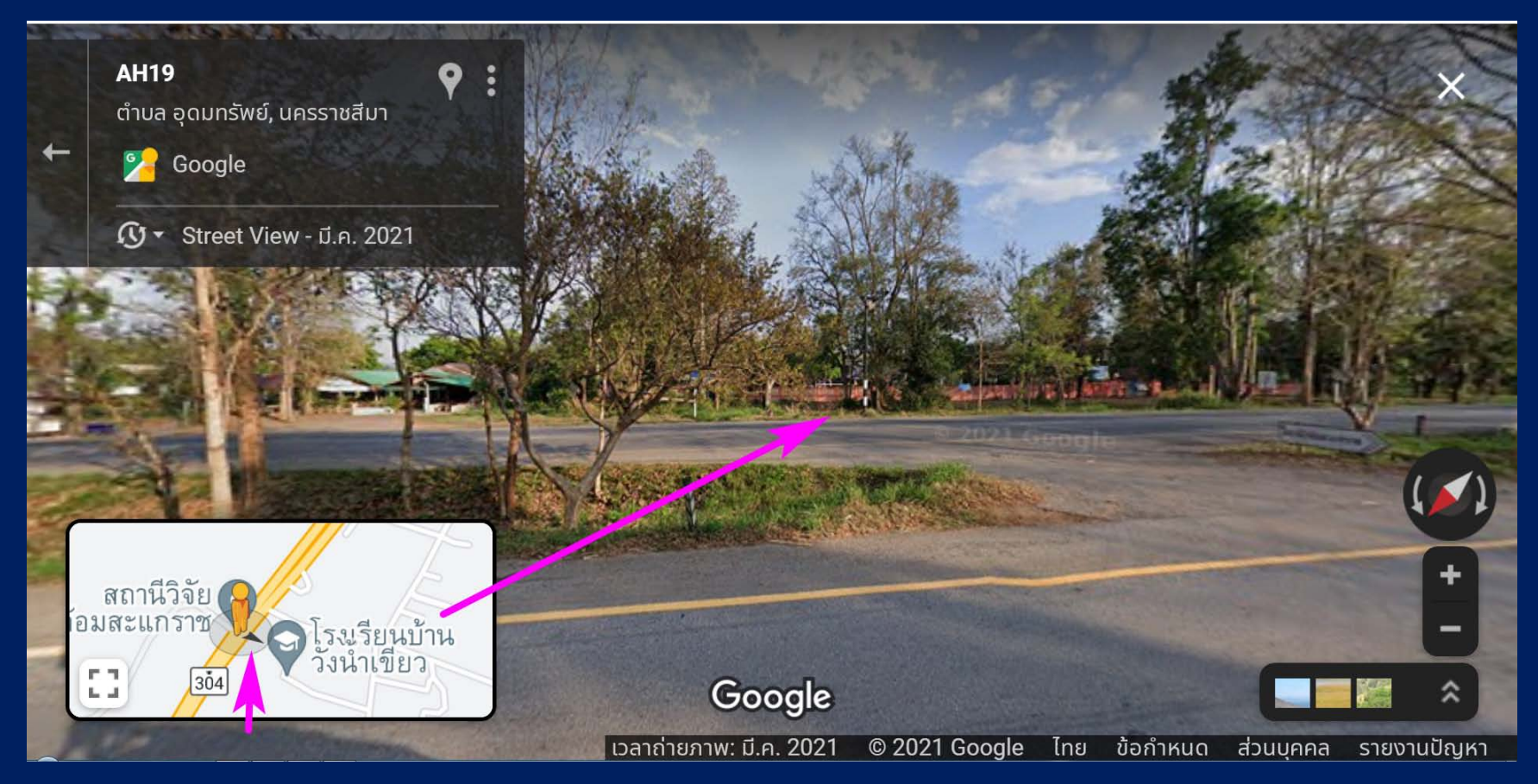